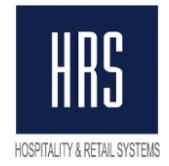

# **Инструкция по изменению налога в системе HRS BO**

#### **1. Изменение ставки НДС в номенклатуре.**

Для изменения ставки НДС в номенклатуре, надо зайти в справочник Номенклатуры (меню Справочники – Номенклатура) и открыть элемент справочника на редактирование:

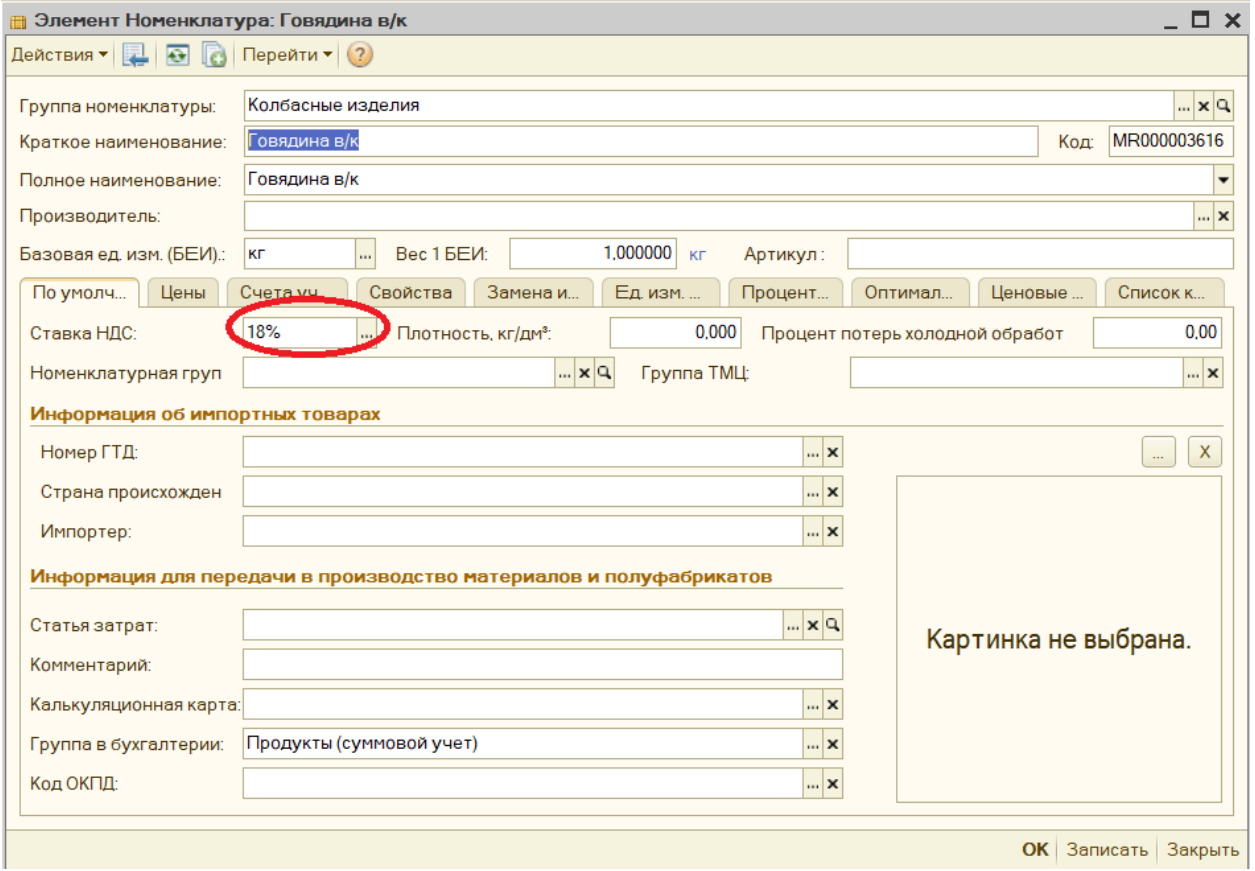

Выбираем нужную ставку НДС и нажимаем кнопку «ОК»

Чтобы поменять ставку, не заходя в каждый элемент номенклатуры, можно воспользоваться стандартной обработкой. Запустить ее можно из меню Сервис – Групповая обработка справочников и документов.

В открывшемся окне нажимаем кнопку «Добавить» и ставим галочку в строке со справочником Номенклатура. Затем нажимаем кнопку «Выбрать»

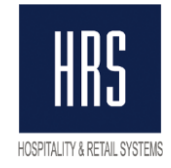

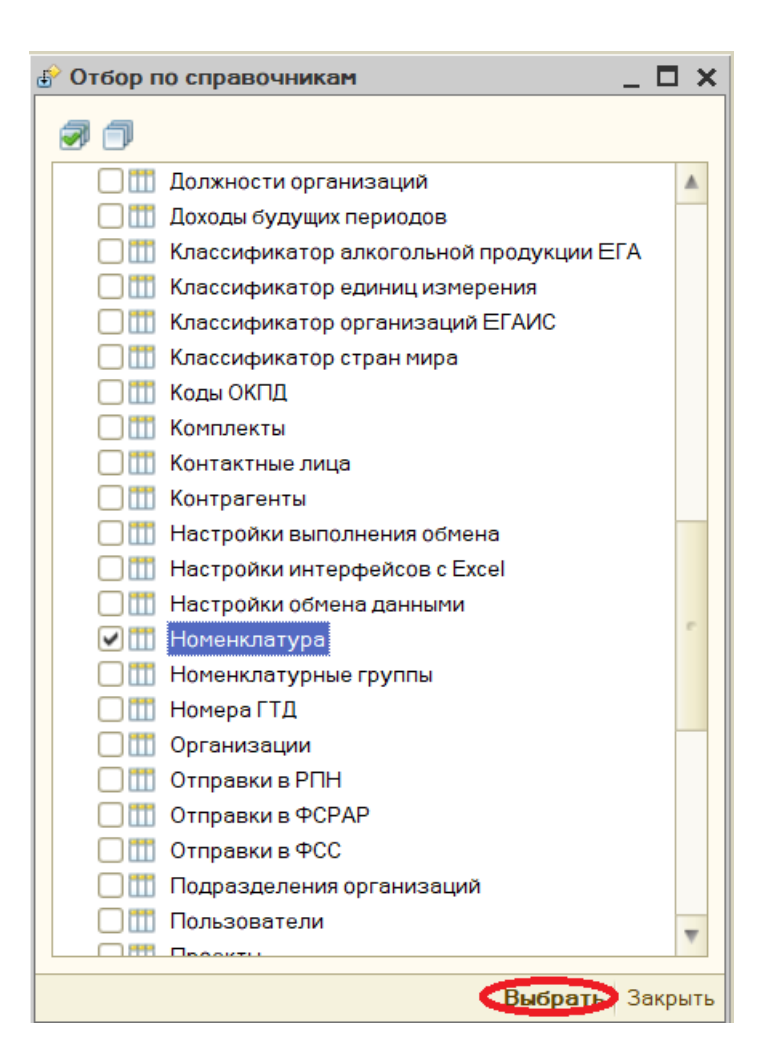

После этого нажимаем кнопку «Добавить» над таблицей Отбор. В добавленной строке нажимаем кнопку выбора в колонке «Поле» и в открывшемся списке выбираем «Ставка НДС». В колонке «Тип сравнения» должно быть значение «Равно», а в колонке «Значение» «18%». После этого нажать кнопку «Отбор».

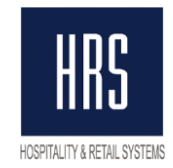

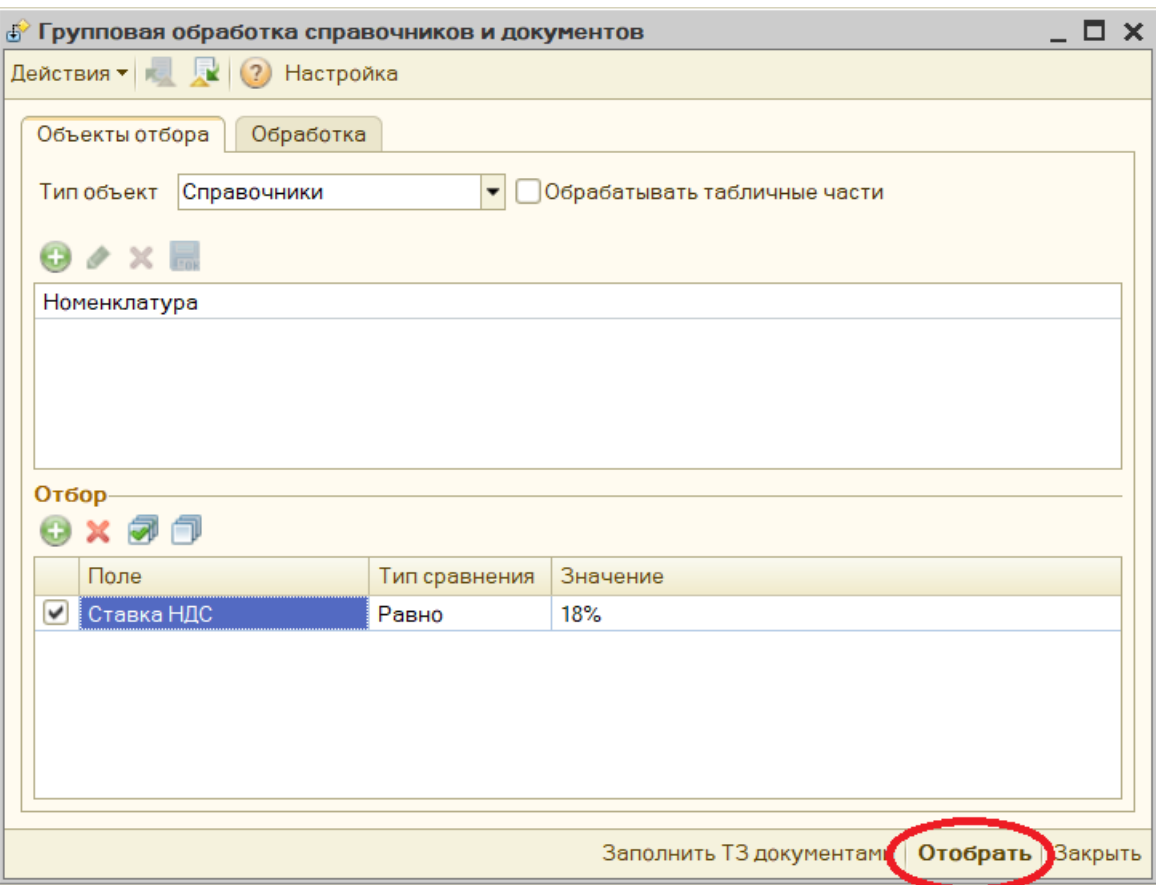

Откроется закладка «Обработка», в которой будут показаны, отобранные элементы справочника со ставкой НДС 18%.

Нажимаем на форме вверху кнопку «Настройка». В открывшемся окне ставим галочку в строчке «Разрешить изменения реквизитов объекта». Программа выдаст предупреждение, в котором мы нажимаем кнопку «ОК». И затем нажимаем кнопку «Закрыть» на форме настройки.

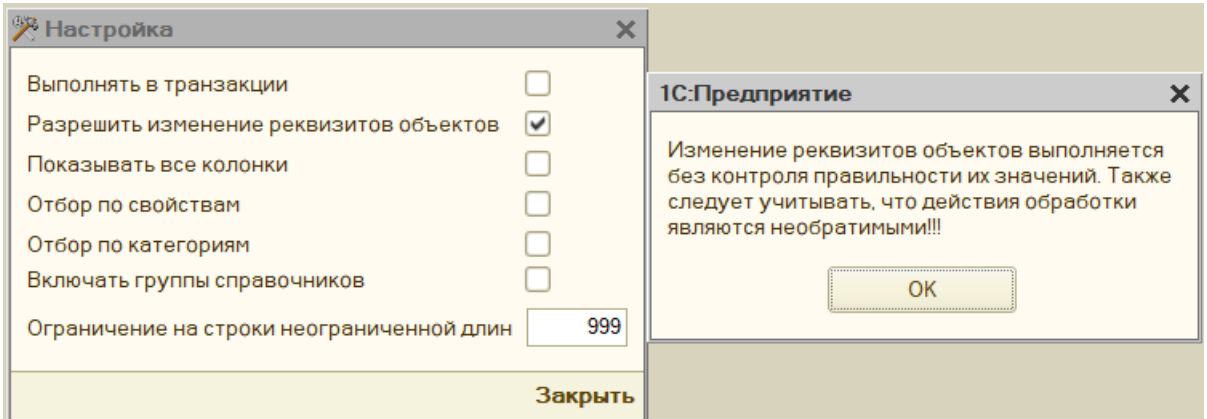

Под табличной частью находится строка «Действие». В колонке со словами «<Выберите действие>» выбираем «Изменить: [Ставка НДС]» и в следующей пустой колонке выбираем ставку НДС 20% и нажимаем кнопку «Выполнить».

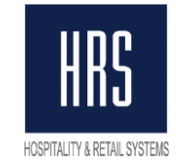

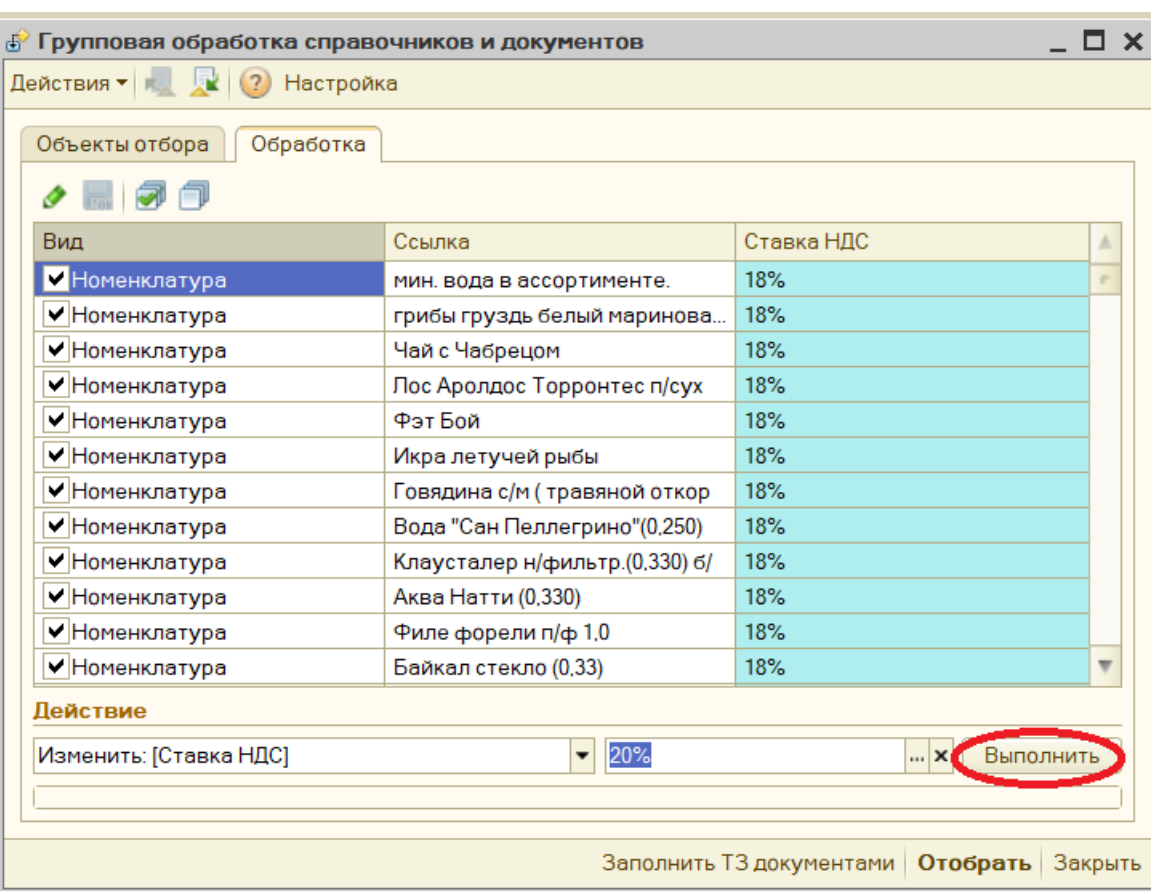

В открывшемся окне с вопросом «Выполнить Изменить [Ставка НДС]» нажимаем кнопку «Да». После того как обработка отработает закрываем ее.

Изменение ставки НДС, лучше сделать после того как в программу введены уже все документы поступления со старой ставкой, но если вы сделаете заранее, то всегда в документе «Поступление товаров и услуг» вы сможете поменять ставку НДС на нужную Вам.

#### **2. Изменение ставки НДС на точках продаж.**

Для изменения ставки НДС в точке продаж, надо зайти в справочник Точки продаж (меню Справочники – Калькуляция - Точки продаж) и открыть элемент справочника на редактирование.

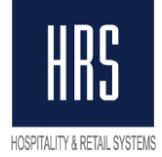

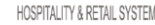

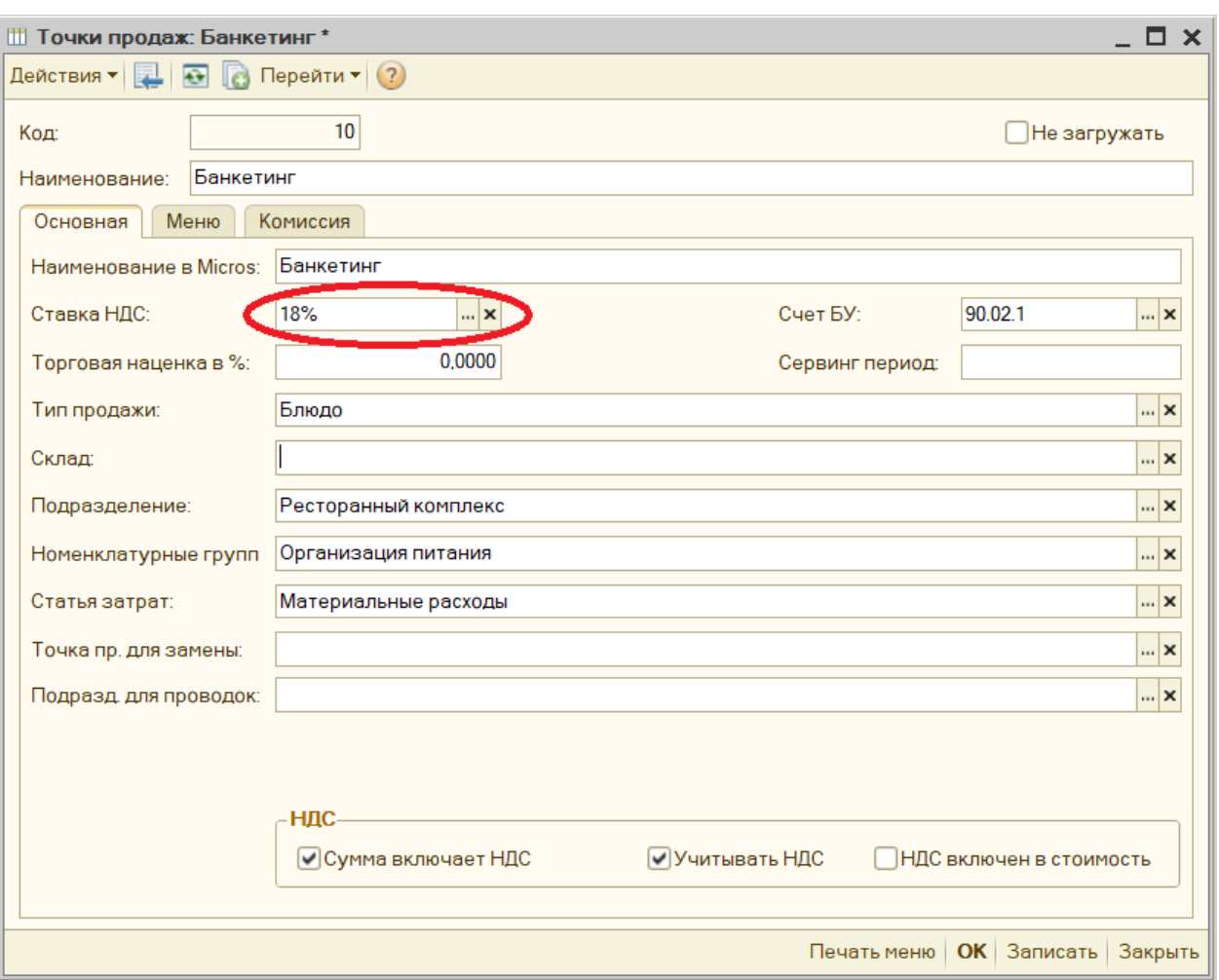

Выбираем нужную ставку НДС и нажимаем кнопку «ОК».

Для группового изменения ставки НДС в точках продаж так же можно использовать групповую обработку справочников и документов. Все действия производим как описано в пункте **1. Изменения ставки НДС в номенклатуре**, только выбираем справочник Точки продаж. Ниже показано как должны быть заполнены поля в форме перед нажатием кнопки «Отобрать».

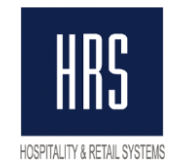

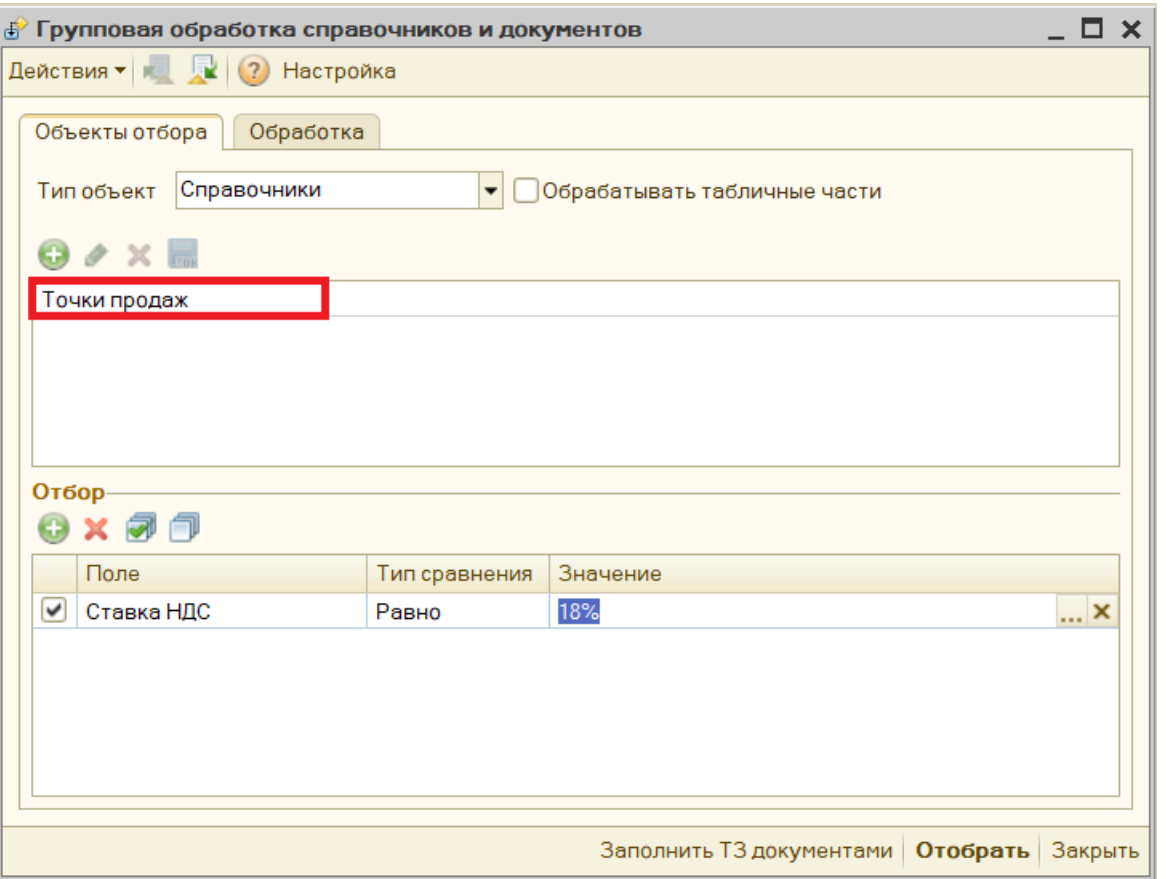

### **3. Изменение ставки НДС в калькуляционных картах.**

Для изменения ставки НДС в калькуляционной карте, надо зайти в справочник Калькуляционная карта (меню Справочники – Калькуляция - Калькуляционная карта) и открыть элемент справочника на редактирование:

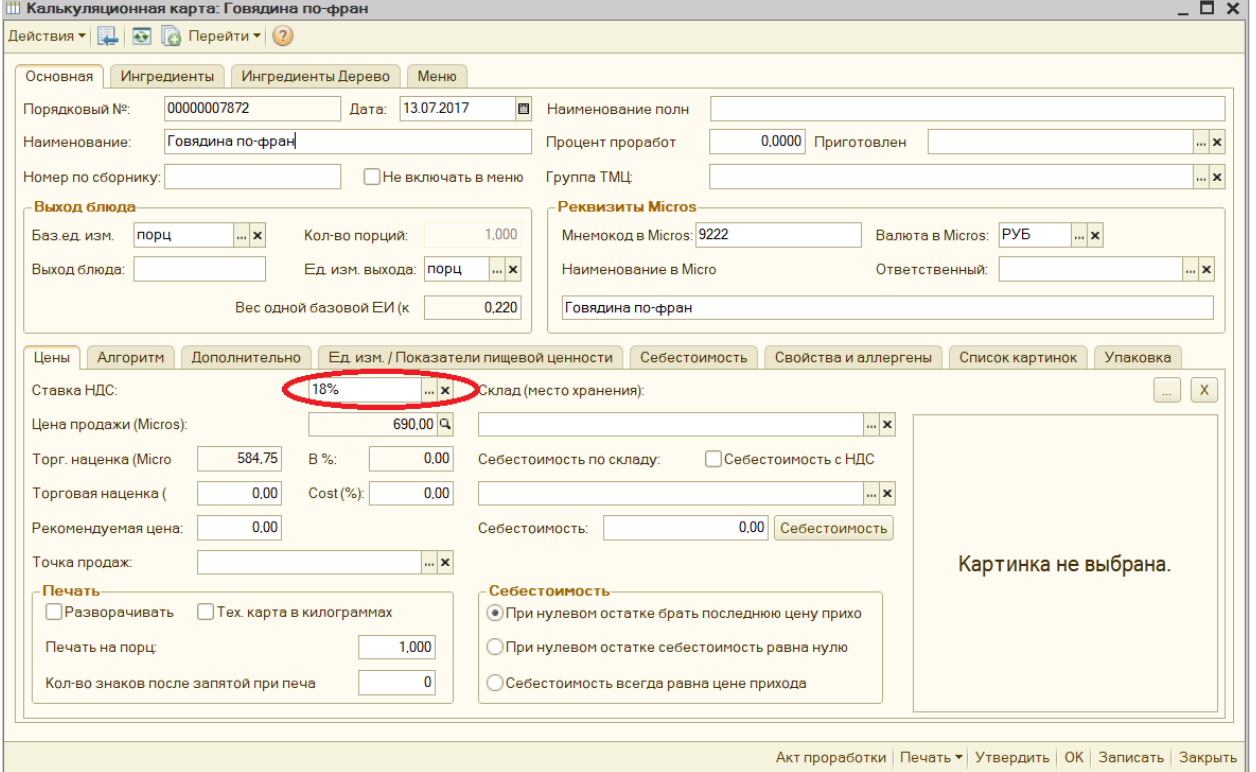

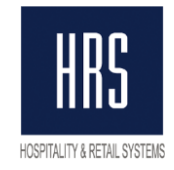

Выбираем нужную ставку НДС и нажимаем кнопку «ОК».

Для группового изменения ставки НДС в калькуляционных картах так же можно использовать групповую обработку справочников и документов. Все действия производим как описано в пункте **1. Изменения ставки НДС в номенклатуре**, только выбираем справочник Калькуляционная карта. Ниже показано как должны быть заполнены поля в форме перед нажатием кнопки «Отобрать»:

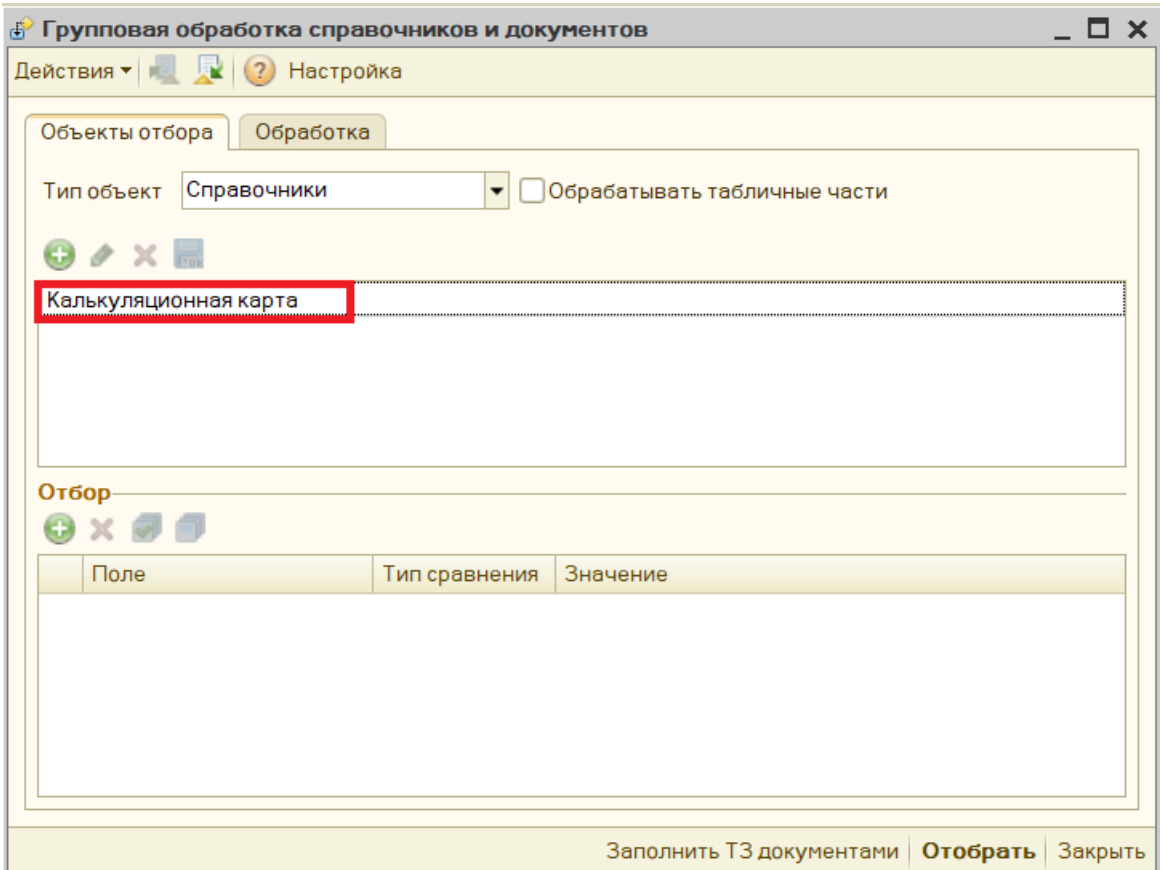

## **Внимание. Изменять ставку на калькуляционных карта и точках продаж рекомендуется перед загрузкой данных за 01.0.1.2019. 4. Изменение ставки НДС по умолчанию у пользователя.**

Для изменения ставки НДС у пользователя, надо зайти в справочник Птльзователей (меню Справочники – Предприятие - Пользователи) и открыть элемент справочника на редактирование.

В табличной части элемента щелкните по знаку «+» в колонке «Настройка» в строке «Основные значения для подстановки в документы и справочники». В открывшемся списке найдите строку «Основная ставка НДС» и выберите требуемую ставку.

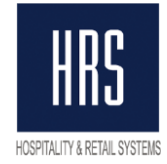

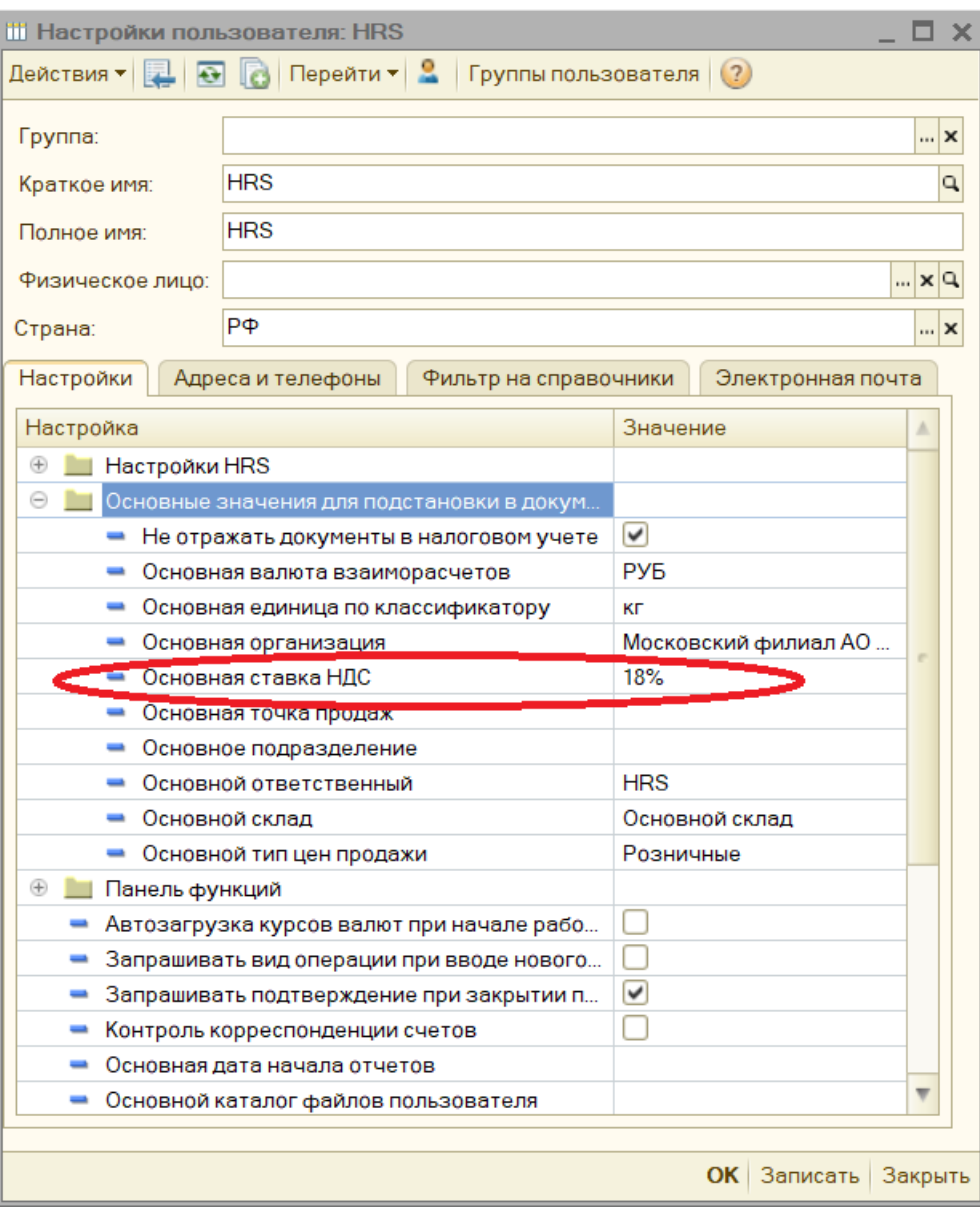

Нажмите кнопку «ОК». Так надо проделать с записями всех пользователей.